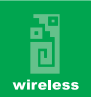

# **Instalación**

El CD de instalación ejecuta automáticamente el programa de instalación después de insertado el disco en la unidad CD-ROM.

#### **Paso 1:**

?Si inserta el adaptador USB inalámbrico en el puerto USB de su computador antes ?de instalar el programa del CD, se desplegara una ventana así:

Haga click en**Instalación del Controlador.**

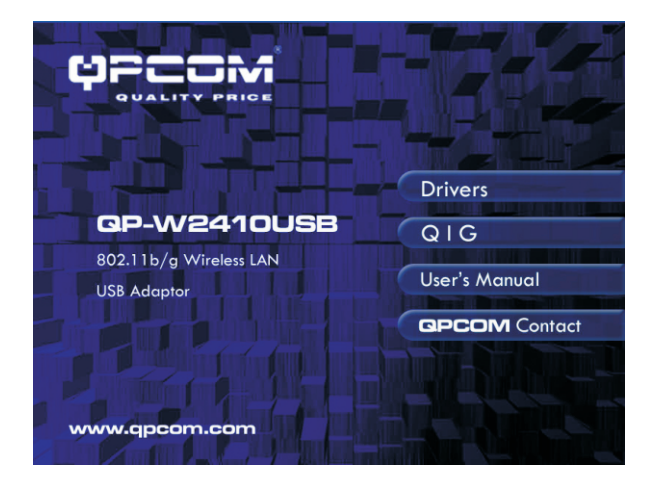

## **Paso 1-1:**

?Si inserta el adaptador USB inalámbrico en el puerto USB de su computador ?después de instalar el programa del CD, se desplegara una ventana así:

Haga click en **Cancelar**.

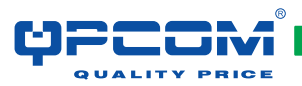

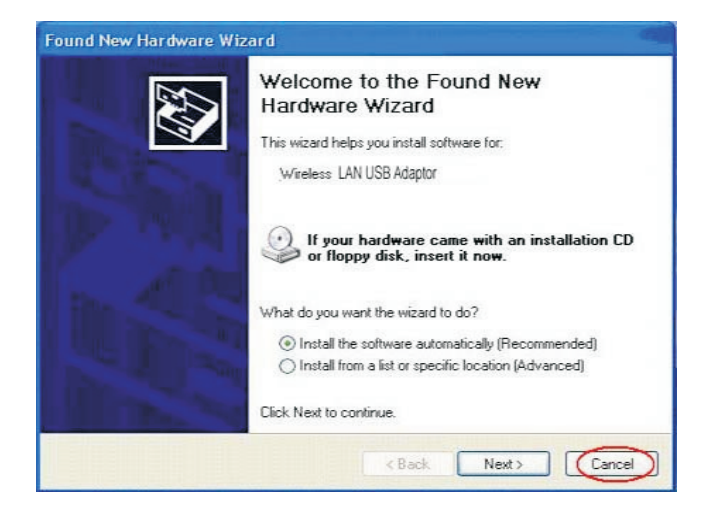

#### **Paso 2:**

- ??Seleccione un idioma de instalación.
- Haga click en **OK**.

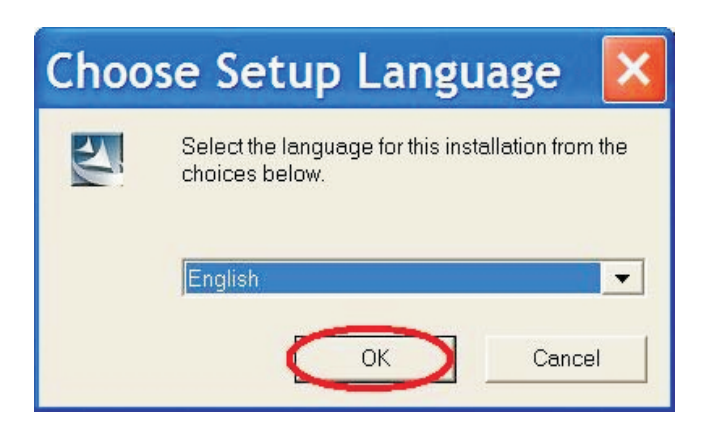

## **Paso 3:**

?Haga click en **Siguiente**para continuar con la instalación.

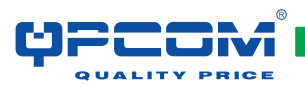

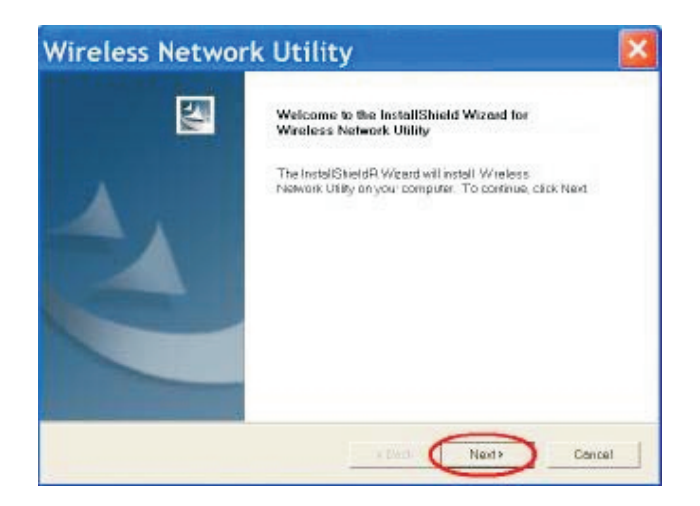

#### **Paso 4:**

?El sistema inicia la instalación del programa del adaptador USB inalámbrico.

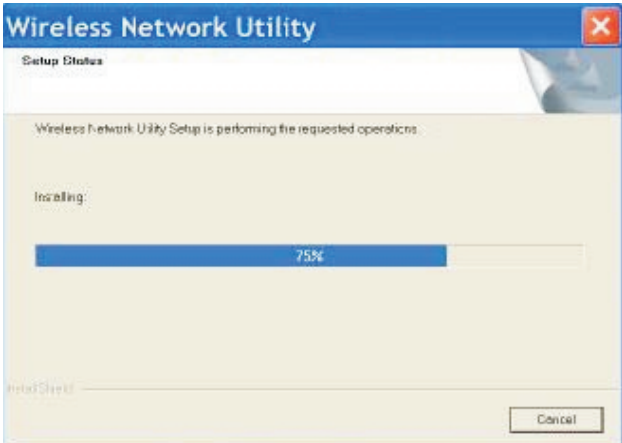

## **Paso 5:**

- 
- ??En la ventana ???. Nota: No todos los controladores desplegarán este cuadro de dialogo.

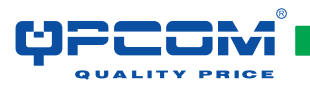

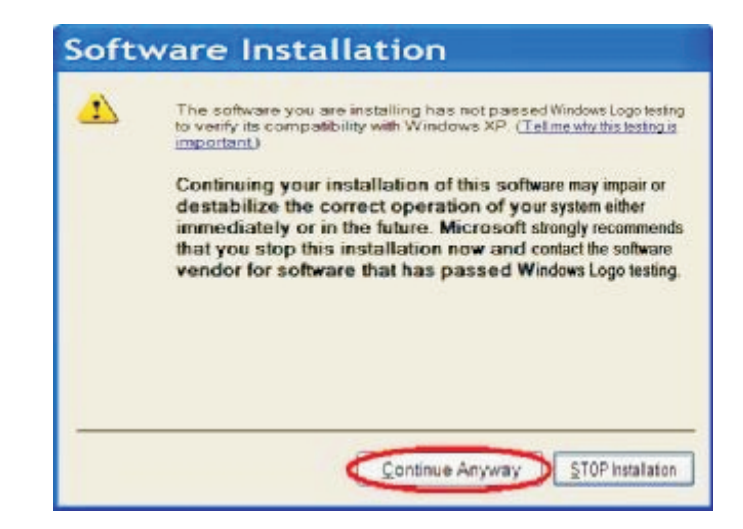

#### **Paso 6:**

?Haga click en **Finalizar**para completar la instalación.

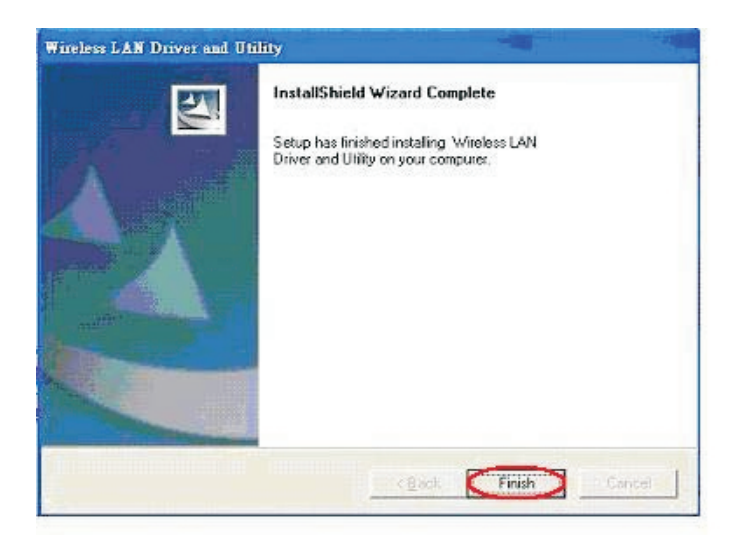

## **Paso 7:**

?Después de la configuración, reinicie el PC.

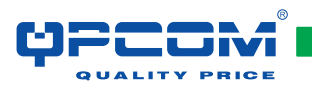

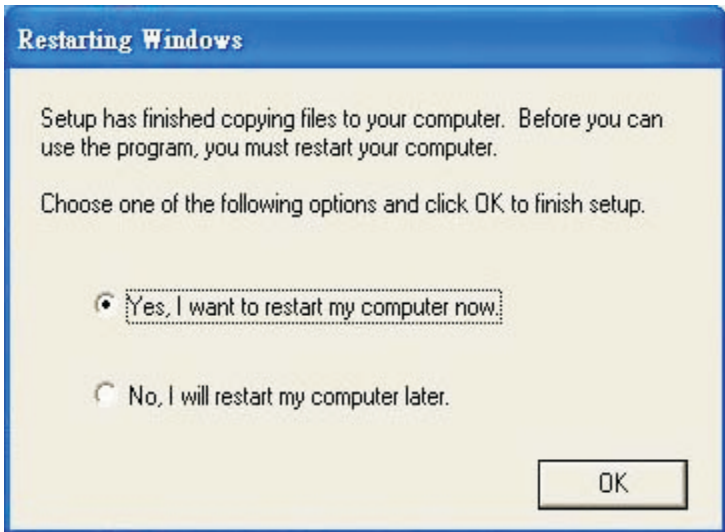

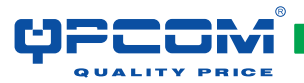

## **Administración**

El adaptador USB inalámbrico utiliza su propio programa de administración. Todas las funciones controladas por el usuario son provistas por esta aplicación. Cuando usted inserte el adaptador USB inalámbrico en el puerto USB de su PC, un nuevo icono como el siguiente debe aparecer automáticamente en la bandeja de sistema de Windows.

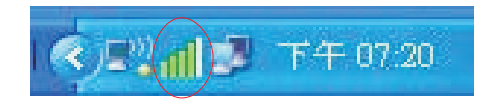

Si el icono esta sin color, quiere decir que la configuración del adaptador USB inalámbricos es invalida o esta incompleta. Si la configuración esta completa entonces haga doble-click en este icono y la ventana de configuración se desplegara como aparece abajo. Muestra el SSID de las redes disponibles. Una vez se seleccione una red, la intensidad de la señal y la calidad del enlace serán mostrados.

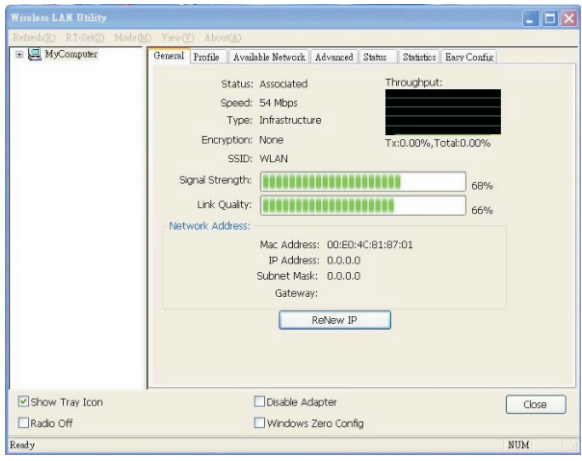

La barra de calidad de enlace e intensidad de señal solo esta activa cuando el nodo esta en Modo de Infraestructura. La gráfica de barra muestra la calidad e intensidad del enlace entre el nodo y su Punto de Acceso (AP). La calidad del enlace es una medición del desempeño de la recepción y la transmisión del radio. El cuadro Tx/Rx muestra la velocidad en bytes por Segundo.

Estos valores son actualizados cada dos segundos. La herramienta de configuración contiene varios campos donde los parámetros de operación del controlador pueden ser vistos o cambiados. Los cambios de cualquiera de estos parámetros pueden ser aplicados sin necesidad de reiniciar el computador.

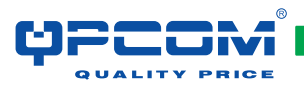